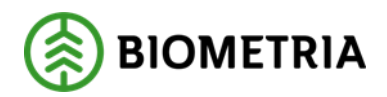

# **Kvalitetssäkring skördare**

v. 3.1

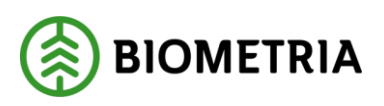

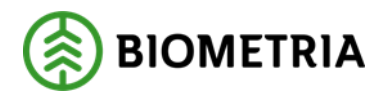

## **Handbok för Kvalitetssäkring skördare**

Denna handbok beskriver hur tjänsten Kvalitetssäkring skördare fungerar och hur den skall användas. Genom tjänsten Kvalitetssäkring skördare kan skördarens mätresultat säkerställas när det gäller längd- och diametermätningen.

Om du har frågor och inte hittar det du söker i handböckerna kan du skicka e-post eller ringa till Biometrias Support. Mer information om vår kundtjänst hittar du på Violweb.

E-post: drivning.support@biometria.se

Telefon: 010-228 59 00 (välj drivning)

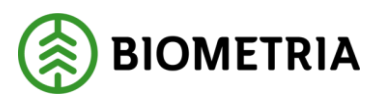

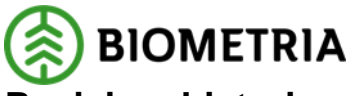

## **Revisionshistoria**

Revisionshistoria för handboken "Kvalitetssäkring skördare".

Vid ändring av revisionshistoria ska även version på första sidan samt datum i sidfoten uppdateras.

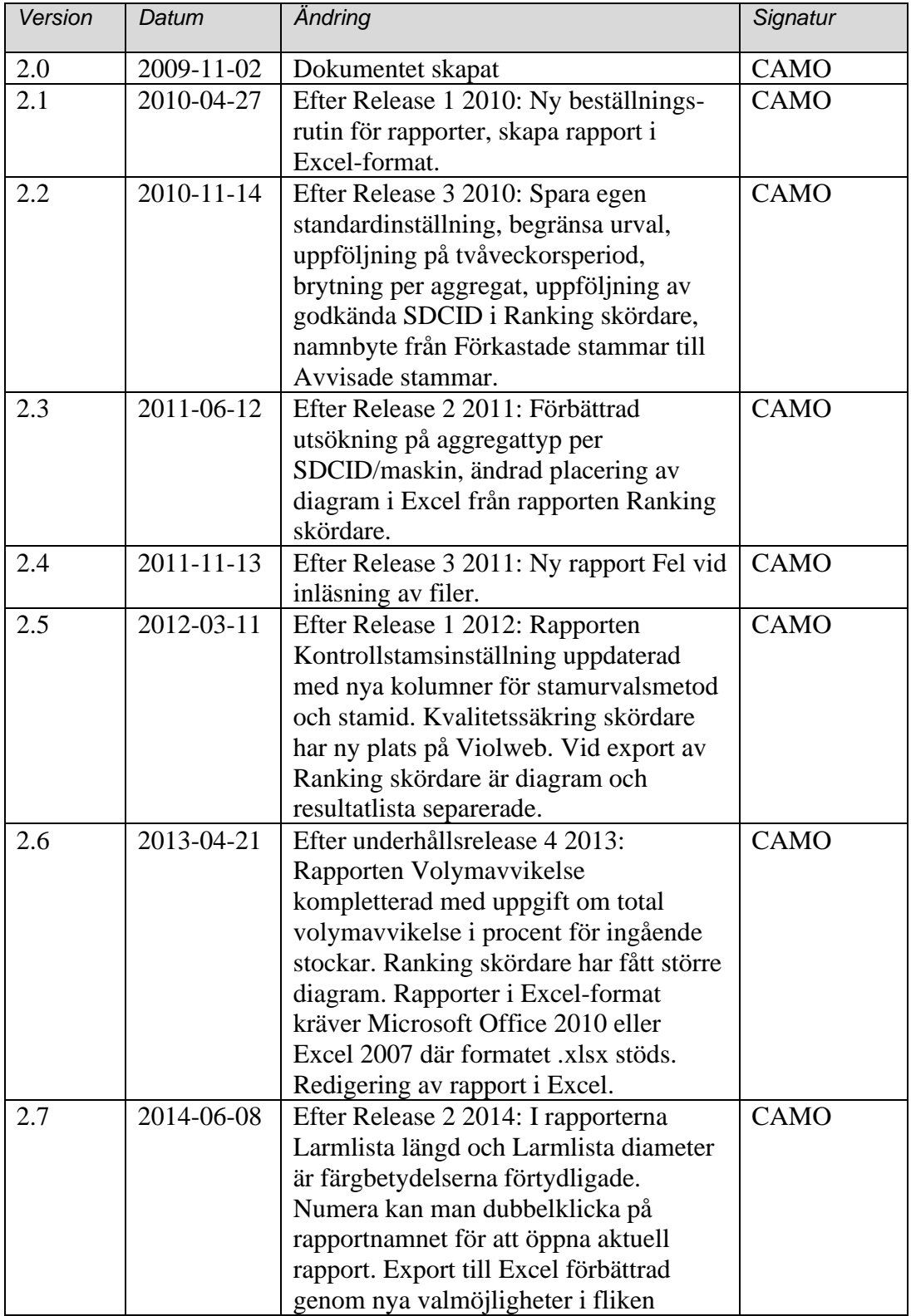

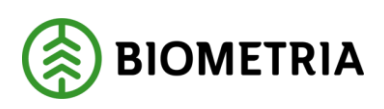

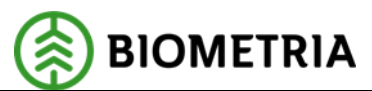

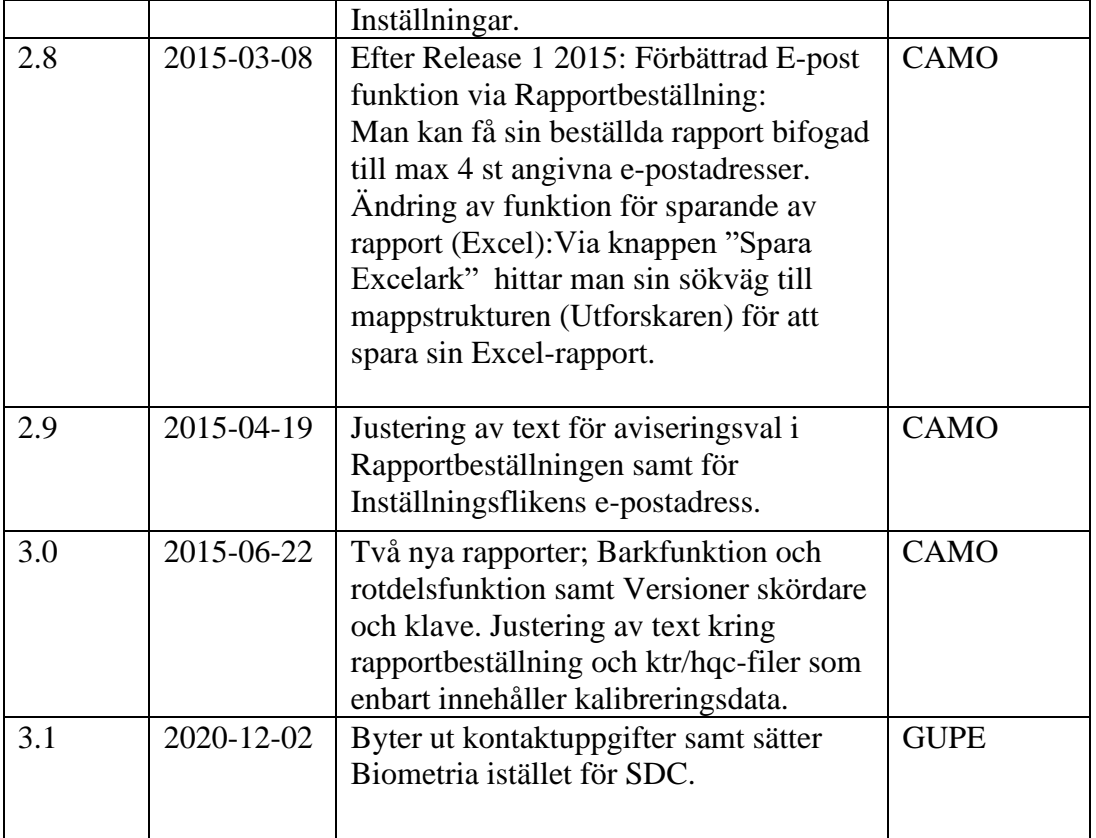

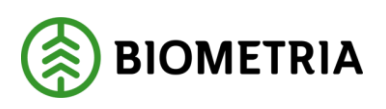

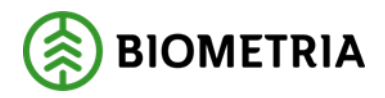

## Innehållsförteckning

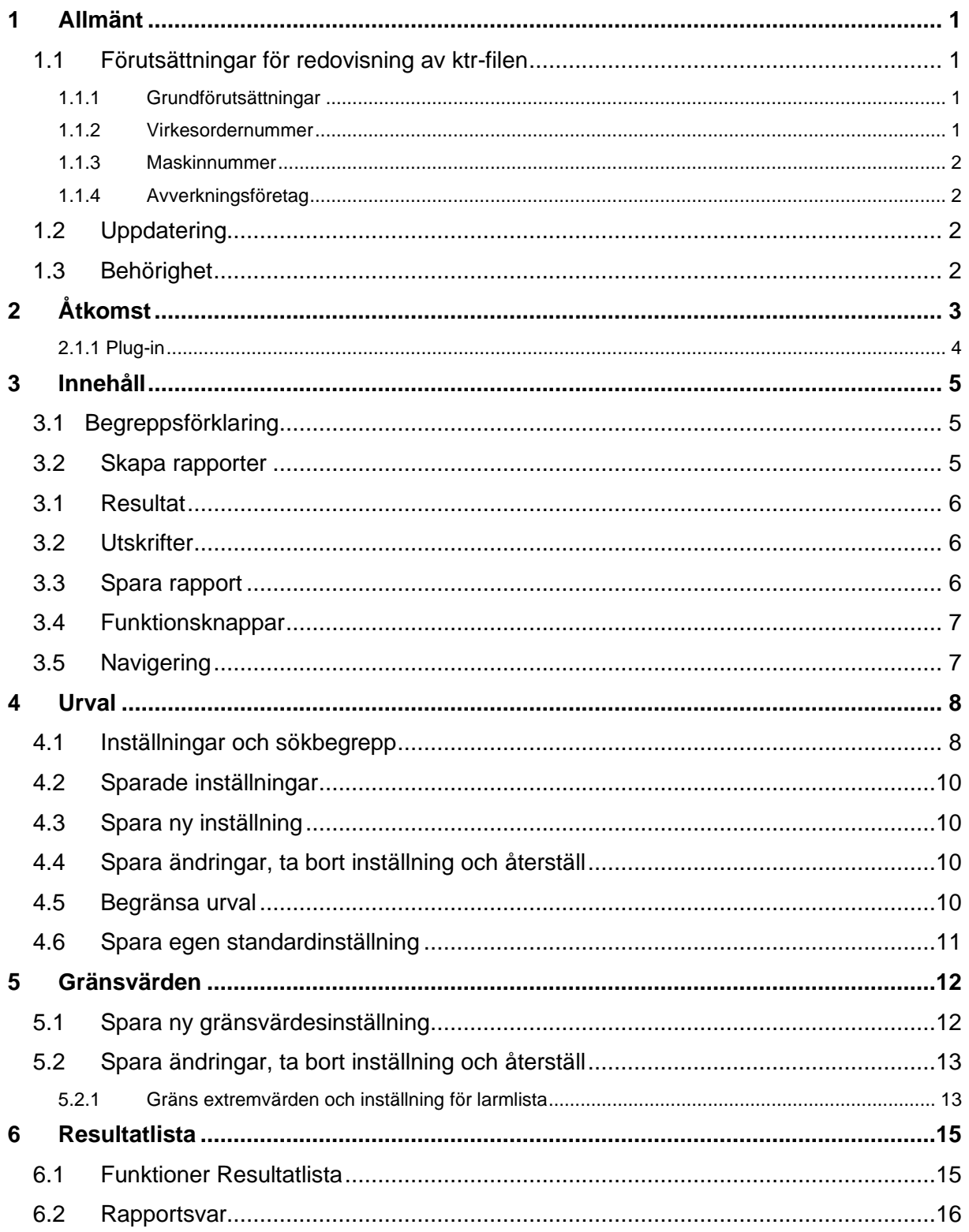

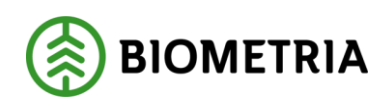

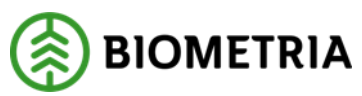

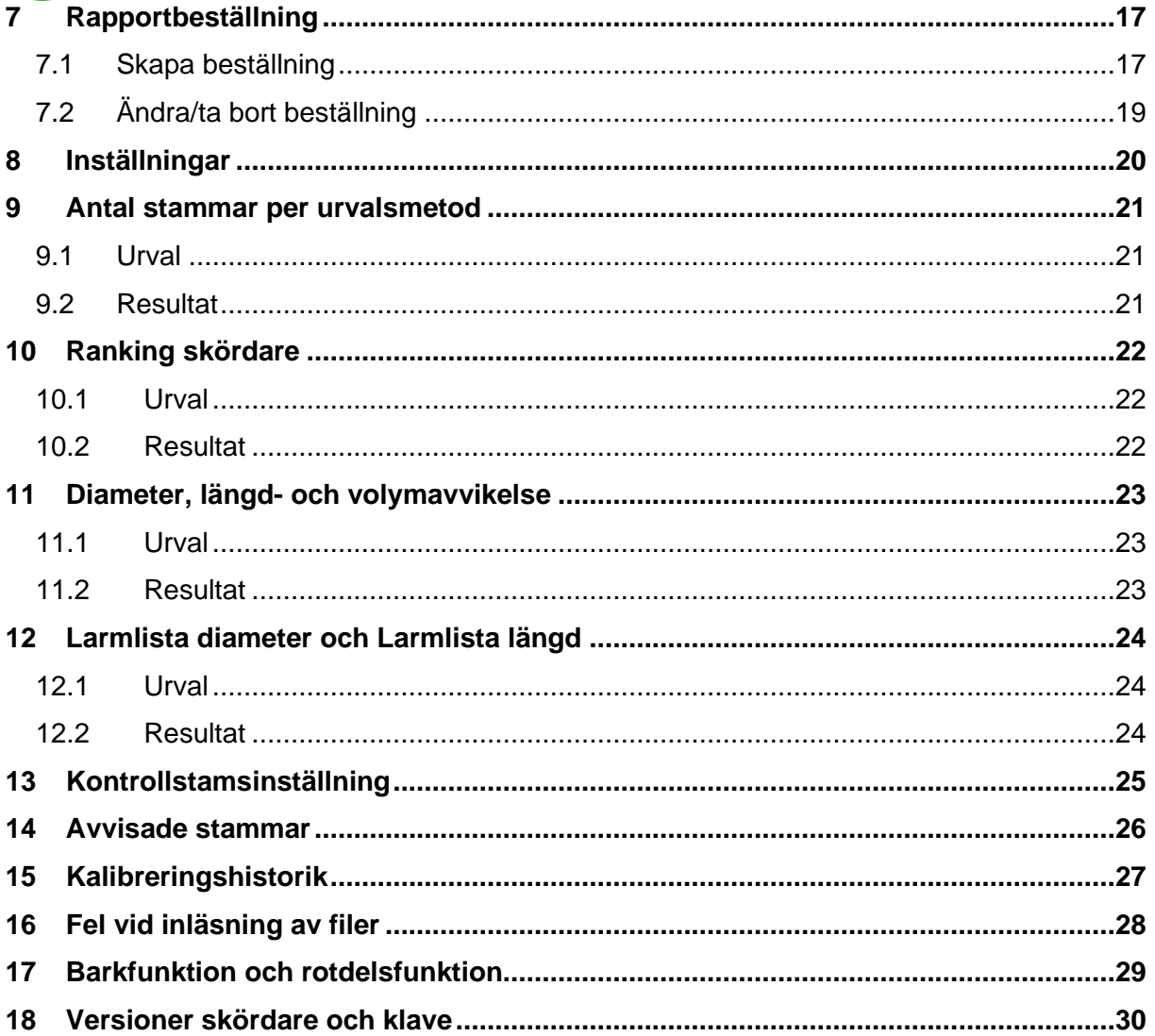

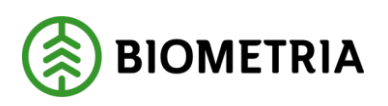

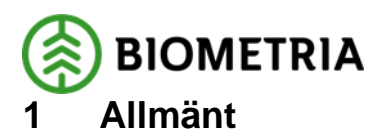

<span id="page-6-0"></span>Kvalitetssäkring skördare möjliggör uppföljning av kvalitén på skördarens längd- och diametermätning. Tjänsten ger framför allt stöd till att jämföra skördarens mätning med den manuella kontrollmätning som föraren utför på samma stammar. Kontrollstammarna kan antingen slumpas ut eller väljas av föraren. Skördarens och förarens mätningar lagras i en ktrfil som sedan skickas från skördaren till Biometria. Ktr-filen utgör förutsättningen för resultatet i rapporterna. Det finns även möjlighet att i Kvalitetssäkring skördare jämföra skördarens/förarens kontrollmätning med en oberoende tredjeparts mätning. Kvalitetssäkring skördare innehåller rapporter som stöder uppföljning utifrån Biometrias (tidigare VMR) krav att kunna följa upp maskiner som blivit driftsatta enligt Biometrias instruktioner för mätning med skördare.

### <span id="page-6-1"></span>**1.1 Förutsättningar för redovisning av ktr-filen**

För att ktr-filen ska kunna bearbetas hos Biometria krävs följande:

### <span id="page-6-2"></span>**1.1.1 Grundförutsättningar**

- Filen ska följa StanForD-standard och vara producerad av Haglöfs dataklave Skalman version 4.0 eller senare alt. Ponsses klave om inställningen i maskinen är att "all" information skickas över till klaven.

- Mätningen ska ske enligt de rekommendationer som SkogForsk har tagit fram. Det innebär att längd, toppdiameter och diameter varje meter längs med stammen måste mätas på alla stockar. Det går inte att hoppa över någon av dessa delar. Diametern korsklavas och mäts på bark.

- Formulär med skördaruppgifter ska vara insänt till och registrerat hos Biometria innan ktrfilens resultat kan visas i Kvalitetssäkring skördare. Formuläret finns på Biometrias Violweb under Kvalitetssäkring skördare-Mer info- Beställ/Blankett.

- Insändning av ktr/hqc-filen ska ske via Biometrias insändningsprogram Sender XC och innehålla identitetsuppgifter enligt nedan.

- Kvalitetssäkring skördare kan inte hantera ktr/hqc-filer som enbart innehåller kalibreringsdata.

### <span id="page-6-3"></span>**1.1.2 Virkesordernummer**

Med hjälp av virkesordern går det att bestämma huvudkod och internt nummer på skördarens uppdragsgivare. Virkesordernumret hämtas i första hand från variabel 35 typ 2 i ktr-filen. Saknas denna variabel hämtas uppgiften från variabel 21 typ 1. Det finns även varianter där virkesordernumret ska anges i variabel 35 typ 1. I de fall det förekommer olika virkesordernummer på stammarna i samma ktr-fil, är det virkesordernumret på den första stammen som används. För att rätt huvudkod och internt nummer för uppdragsgivaren ska kunna lagras på de insända kontrollstammarna måste virkesordern vara upplagd i VIOL när filen sänds in.

From version 2.02 av Biometrias insändningsprogram sker en kontroll att insända ktr-filer innehåller giltigt virkesordernummer. Ktr-filer som saknar virkesordernummer tilldelas en huvudkod för uppdragsgivaren utifrån den uppdragsgivare som angivits i insändningsprogrammet vid insändning. I dessa fall får stammarna alltid 00000 som internt nummer. Detta gör att utsökning på internt nummer annat än 00000 inte fungerar i dessa fall.

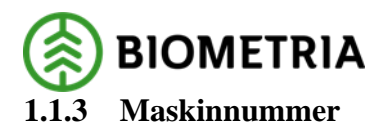

<span id="page-7-0"></span>Uppdragsgivarens numrering av maskinen hämtas från ktr-filens variabel 3 typ 2 alt. 3 typ 1.

### <span id="page-7-1"></span>**1.1.4 Avverkningsföretag**

Avverkningsföretag (maskinägaren) kan efter beställning hos Biometria få behörighet till Kvalitetssäkring skördare. Detta möjliggör uppföljning av alla kontrollmätningar som har skett på företagets maskiner oavsett vem som är uppdragsgivare för objekten maskinerna arbetar på. Det är Biometria som tilldelar avverkningsföretaget koden som består av tio siffror. Koden beställs från Biometria och ska anges i ktr-filens variabel 34 typ 2. I de fall denna variabel saknas i den insända ktr-filen används en styrtabell hos Biometria som med hjälp av maskinens unika SDC-identitet (sdcgpx-nummer) tilldelar stammarna en kod för avverkningsföretaget. Uppgift som finns med i ktr-filen som skickas in har dock alltid högst prioritet.

Det går också att ange koden för avverkningsföretaget som en parameter i Sender (fr o m ver 2.03). Sender kompletterar då filen med denna uppgift i samband med sändning.

### <span id="page-7-2"></span>**1.2 Uppdatering**

Databasen med material till rapporterna i Kvalitetssäkring skördare uppdateras kontinuerligt med ktr-filer som skickats in till Biometria.

### <span id="page-7-3"></span>**1.3 Behörighet**

Behörighet krävs för Kvalitetssäkring skördare. Behörigheten kan antingen vara upplagd så att du ser allt som rör en viss uppdragsgivare eller allt som ett visst avverkningsföretag har sänt in. För beställning av behörighet kontaktar du Biometrias Support via telefon: 010-228 59 00 eller via e-post [support@biometria.se](mailto:support@biometria.se) .

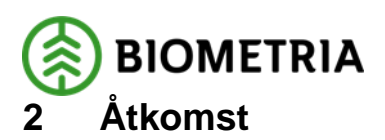

<span id="page-8-0"></span>Kvalitetssäkring skördare nås via en länk på Biometrias Violweb.

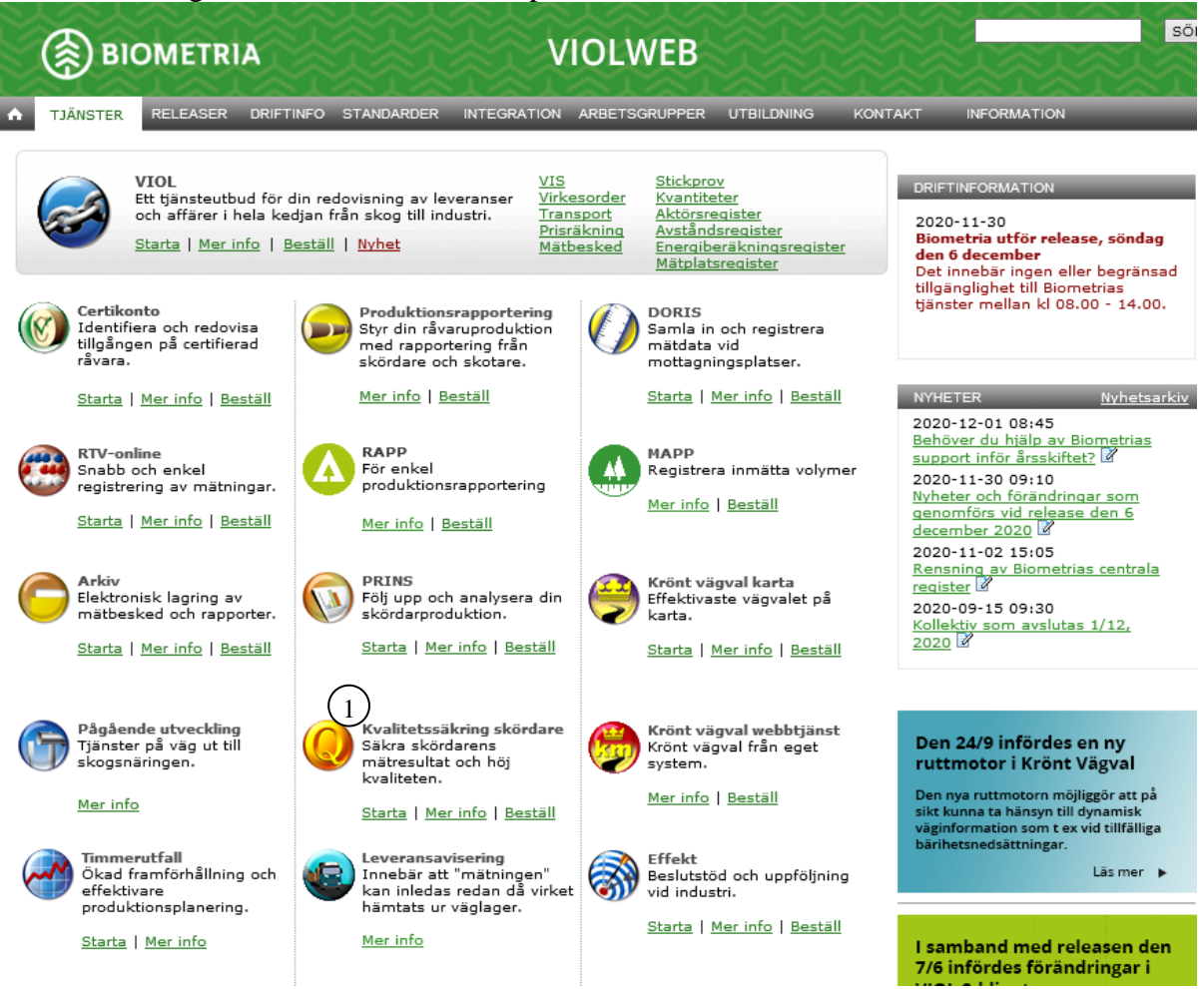

*Bild 1. Via Violweb når du tjänsten samt information om Kvalitetssäkring skördare.*

Klicka på länken Starta alt. på ikonen för Kvalitetssäkring skördare (bild 1, nr 1). Ange användarnamn i fältet User name och lösenord i fältet Password. Klicka på **OK** (bild 2). Nu har du loggat in på servern.

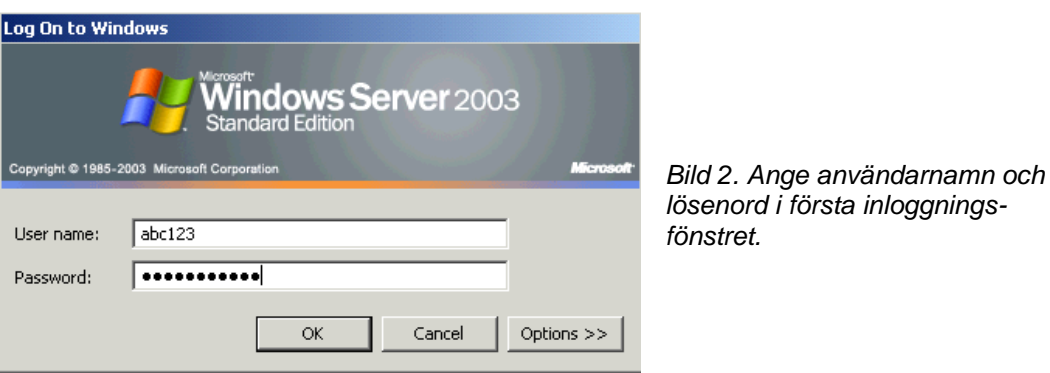

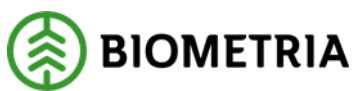

Ange även användarnamn och lösenord i det andra inloggningsfönstret (bild 3). Klicka sedan på knappen **OK** för att logga in i Kvalitetssäkring skördare. Inloggningen i två steg möjliggör skuggningsfunktionen; en funktion som gör att Biometrias Support vid behov kan se din skärmbild och ge dig den hjälp du behöver.

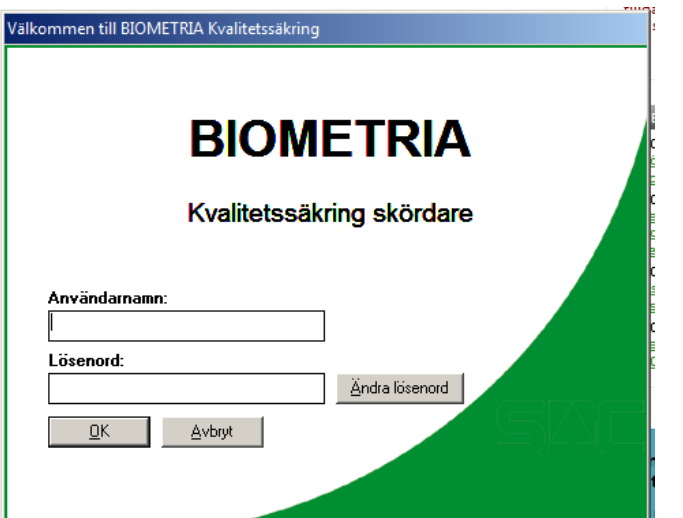

*Bild 3. Ange användarnamn och lösenord i andra inloggningsfönstret.*

Om du inte sedan tidigare har någon skapad rapport i Resultatlistan så visas meddelande om detta när du loggat in.

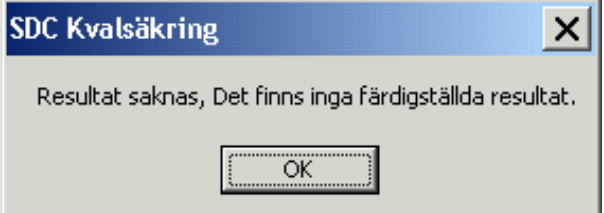

*Bild 4. Meddelande om att inga rapporter finns lagrade.*

Dessutom kan ett meddelande om att "Du har inga sparade inställningar" visas om du inte sedan tidigare i fliken Inställningar sparat någon inställning för hur du vill spara filer till Excel.

### <span id="page-9-0"></span>**2.1.1 Plug-in**

Kvalitetssäkring skördare förbättras och uppdateras kontinuerligt. En liten del av systemet finns i din dator, en sk plug-in. Det är en fil som hjälper din dator att kommunicera med Kvalitetssäkring skördare. Innan du börjar använda tjänsten för första gången måste du se till att en plug-in finns installerad på din dator. Du måste själv uppdatera din plug-in med jämna mellanrum. En gång per år räcker. Genom att alltid ha en aktuell plug-in kommer du att minimera problem när du jobbar i Kvalitetssäkring skördare. För att installera plug-in klickar du på länken Mer info-Kom igång vid Kvalitetssäkring skördare på Violweb. Där finner du installationsanvisningar samt länk till installationen under Installera Citrixklient.

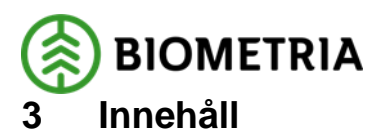

<span id="page-10-0"></span>Kvalitetssäkring skördare innehåller ett antal standardrapporter med olika inställnings- och urvalsmöjligheter. De olika rapporterna beskrivs from kapitel 8.

Rapporter Antal stammar per urvalsmetod Ranking skördare Diameteravvikelse Larmlista diameter Längdavvikelse Larmlista längd Volymavvikelse Kontrollstamsinställning Avvisade stammar Kalibreringshistorik Fel vid inläsning av filer

*Bild 5. De olika rapporterna i Kvalitetssäkring skördare.*

### <span id="page-10-1"></span>**3.1 Begreppsförklaring**

Rapporterna och denna handbok innehåller följande begrepp:

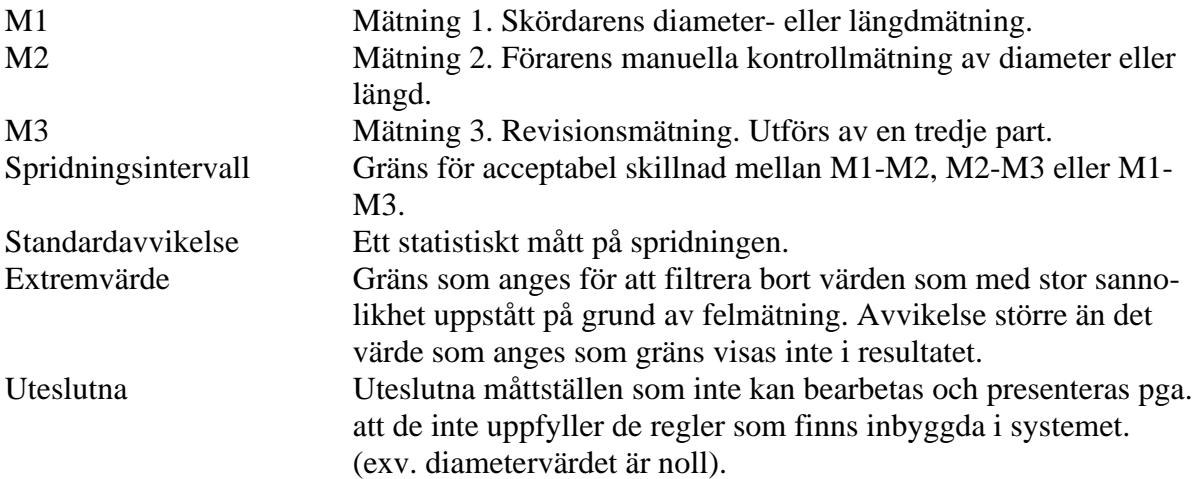

### <span id="page-10-2"></span>**3.2 Skapa rapporter**

Klicka i rapportlistan på den rapport du vill skapa (bild 6, nr 1). Gör urvalsinställningar via fliken Urval (bild 6, nr 2) och ev. flikarna Gränsvärden, Rapportbeställningar och Inställningar. Klicka på knappen **Utför** (bild 6, nr 3) alt. **Ctrl + U** eller dubbelklicka på rapportnamnet. (Detta kan göras ett valfritt antal gånger, oberoende om den förra rapporten är klar eller inte). Sedan namnsätter du din rapport och när den är färdigbearbetad så visas den i en lista under fliken Resultatlista. Du behöver inte vänta in något resultat i Resultatlistan innan du skapar din nästa rapport.

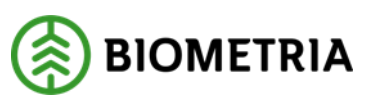

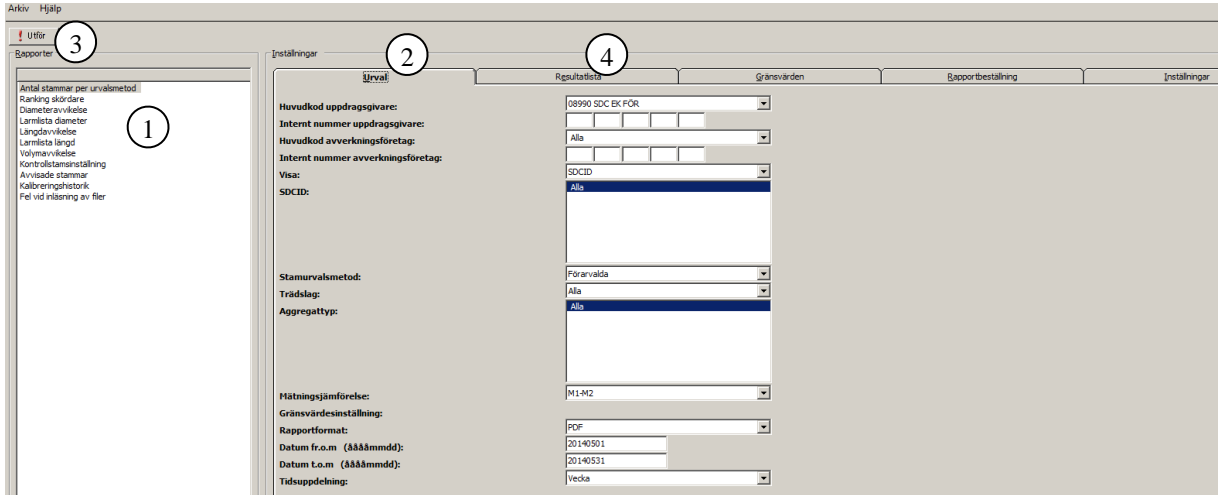

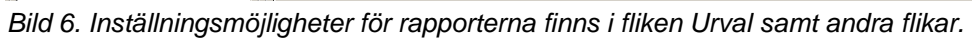

## <span id="page-11-0"></span>**3.1 Resultat**

Resultatet visas i form av rapporter som består av diagram och/eller tabeller. Rapporterna skapas i PDF-format alternativt Excel-format beroende på inställning i Urvals-fliken. *OBS! Excel måste finnas installerat lokalt på din dator eller i det egna nätverket för att kunna använda detta rapportformat. Detta för att det ännu inte finns något freeware-verktyg för Excel utan varje användare måste själv betala för detta program. För att få rapporter i Excelformat krävs dessutom Microsoft Office 2010 eller Excel 2007 där formatet .xlsx stöds.* Allt eftersom rapporterna produceras visas de i en lista i fliken Resultatlista (bild 6, nr 4). För att uppdatera resultatlistan med de nya rapporterna klickar du på knappen **Uppdatera lista**. För att visa din rapport; dubbelklicka på rapportnamnet i Resultatlistan alt. klicka på rapport i listan och sedan på **Visa rapport**.

PDF-formatet visas direkt på skärmen med hjälp av FoxitReader. Om du vill öppna rapporten i en annan PDF-läsare (t.ex. Adobe Reader 8) måste du först öppna rapporten i Foxit Reader och sedan spara den på din egen hårddisk/nätverk via File/Save as… för att därefter öppna den från din hårddisk.

Rapporter i Excel-format kan endast sparas på hårddisk/nätverk för vidare behandling. Villkoren för den fråga du ställt visas längst ner i rapportsvaret.

### <span id="page-11-1"></span>**3.2 Utskrifter**

Alla rapporter är möjliga att skriva ut via knappen **Skriv ut**. För närvarande fungerar det bäst att skriva ut rapporter man sparat ner på egen hårddisk.

### <span id="page-11-2"></span>**3.3 Spara rapport**

PDF:

Rapporter kan sparas ner som PDF-fil på din dator genom att klicka på **Spara som** via Arkivmenyn i ditt rapportsvar. Välj sedan att spara ner rapporten på enheten C:\$ On 'Client V' där du hittar din lokala hårddisk. Diagram och resultatlista i rapporten Ranking skördare presenteras på olika blad.

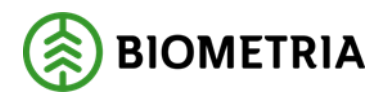

Excel:

För att spara en rapport i Excelformat; markera rapporten i listan och klicka på **Spara Excelark** alt. dubbelklicka i listan. En dialogruta visas där du själv kan söka dig fram till var du vill spara rapporten på hårddisken/nätverket. Namnet på filen/rapporten blir det namn som angetts som Eget namn när du skapade rapporten, se bild 7, nr1. Om rapportens namn är detsamma som en tidigare sparad rapport skrivs den första över men den nya rapporten om du inte under fliken Inställningar valt att skapa en ny rapport med samma namn. Läs mer i kapitel 6.1 Funktioner Resultatlista samt i kapitel 8 Inställningar.

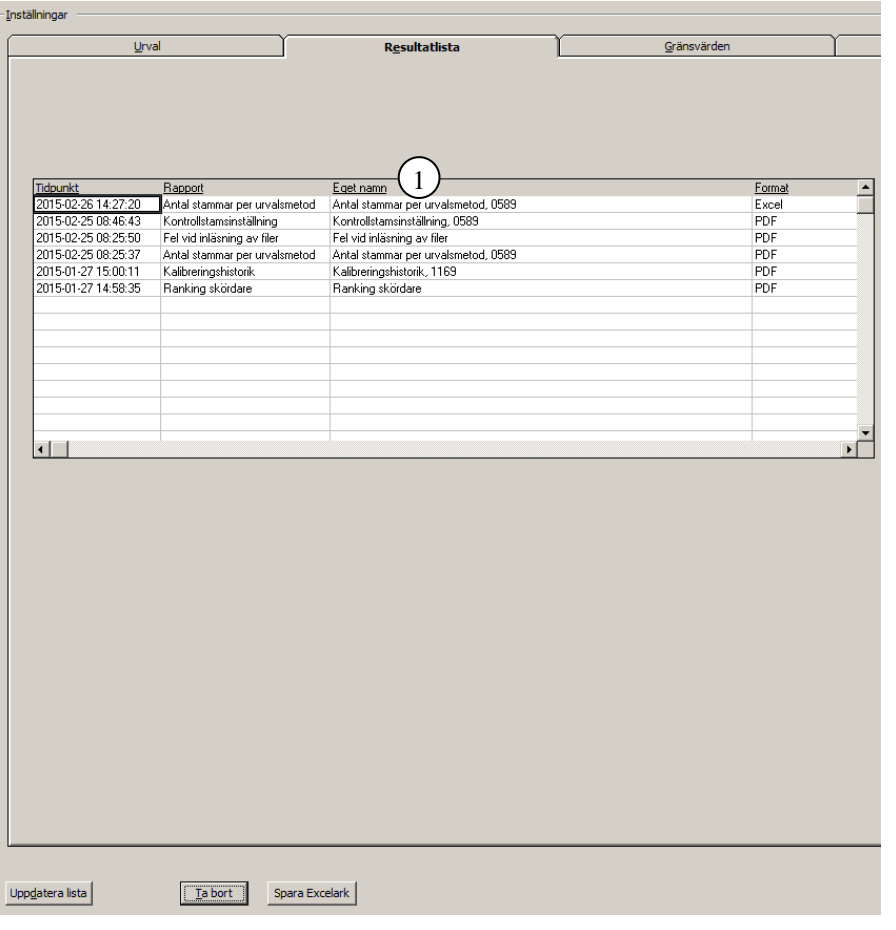

*Bild 7. När rapporten du skapat i Excel-format markerats kan du spara den via knappen Spara Excelark.*

### <span id="page-12-0"></span>**3.4 Funktionsknappar**

Alla funktionsknappar visas längst ned i respektive flik, utom knappen Utför som finns längst upp till vänster ovanför listan med rapporter.

### <span id="page-12-1"></span>**3.5 Navigering**

Navigering kan ske med mus, snabbtangenter och piltangenter.

För snabbtangenter håller du ned **Alt** och trycker sedan på understruken bokstav i ledtext. För piltangenterna gäller uppåt/nedåt i rapportlistan och vänster/höger för att välja flik eller knapp. För att välja flik kan du även använda snabbtangenter (se ovan).

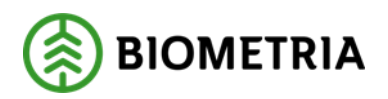

## <span id="page-13-0"></span>**4 Urval**

I Urvalsfliken gör du grundläggande inställningar för dina rapporter (bild 8). Ytterligare inställningar som påverkar rapportens utseende kan göras under flikarna Gränsvärden och Inställningar.

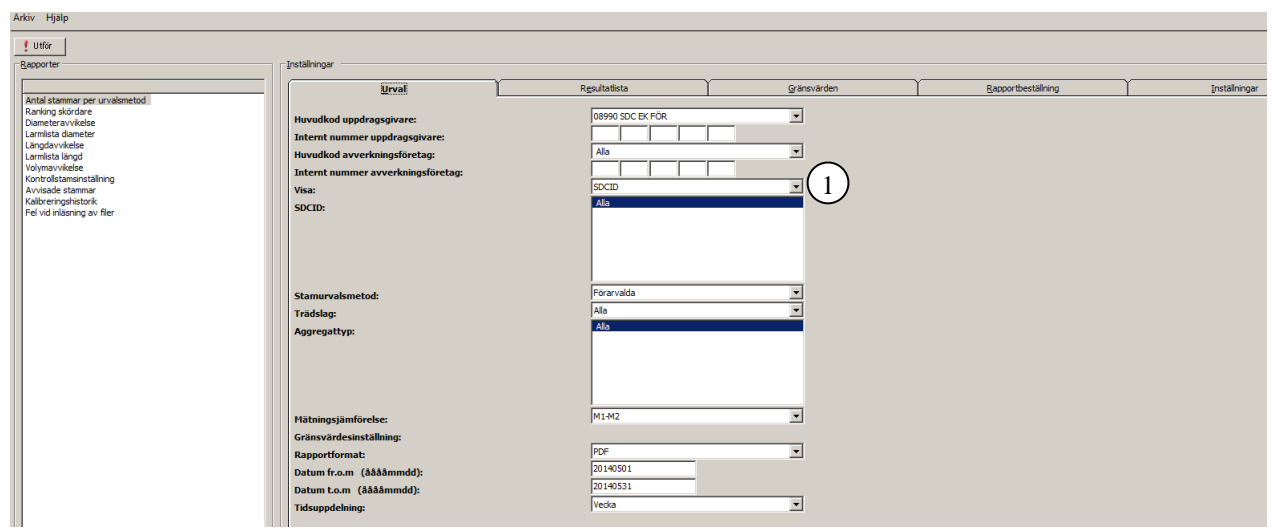

*Bild 8. Möjliga grundinställningar i Urvalsfliken utgörs av din behörighetsnivå i systemet.*

### <span id="page-13-1"></span>**4.1 Inställningar och sökbegrepp**

För att göra inställningar via de rullister som visas i vissa fält (bild 8 nr, 1), klickar du på texten i rullisten. Då visas de valbara alternativen. Klicka därefter på det alternativ du vill använda.

*OBS! Det är de markerade alternativen i rullisterna som kommer att visas i rapportsvaret.* Det är också viktigt att fylla ut skrivbara fält med max antal tecken annars går det inte att skapa rapport eller göra någon ytterligare inställning.

#### **Huvudkod uppdragsgivare**

Företagskod för uppdragsgivaren. Här visas de huvudkoder du har behörighet till.

#### **Internt nummer uppdragsgivare**

Om underindelning på företagskoden finns kan den användas här. Valfritt antal siffror kan anges, övriga fält fylls ut med blankt (inte asterisk \*).

#### **Huvudkod avverkningsföretag**

Företagskod för avverkningsföretaget. Här visas de huvudkoder du har behörighet till.

#### **Internt nummer avverkningsföretag**

Om underindelning på företagskoden finns kan den användas här. Valfritt antal siffror kan anges, övriga fält fylls ut med blankt (inte asterisk \*).

#### **Visa**

Visar om maskinnummer eller SDCID ska presenteras i rapporterna. En eller flera markerade maskiner/SDCID visar resultat per dessa maskiner. En rapport per markerad maskin/SDCID

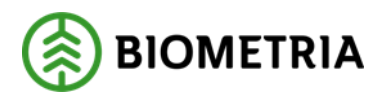

visas i Resultatfliken. För att markera flera maskiner i listan håller man nere Ctrl-tangenten och klickar på de maskinnummer som ska ingå i rapporten. Om en enda rapport önskas som innehåller resultat per maskin/SDCID måste denna rapport skapas via beställningsrutinen. Se kapitel 7 Rapportbeställning. Alla: visar summerat resultat från alla maskiner/SDCID. *OBS! För att kunna skapa rapporterna Kontrollstamsinställning, Avvisade stammar eller Kalibreringshistorik krävs att ett eller flera maskinnummer/SDCID är valda.* 

-Maskinnummer: uppdragsgivarens egen numrering av maskinerna. Klartext för maskinnumret visas i de fall det har anmälts till Biometria. *OBS! Listan med maskinnummer innehåller alla maskiner som någon gång har skickat in ktr-*

*filer under den tidsperiod som angetts i fr.o.m. och t.o.m. Se även 4.5 Begränsa urval*

-SDCID: sdcgpx-nummer är en unik identitet som anges vid installation av insändningsprogrammet och ska vara knuten till maskinen oavsett vem som är uppdragsgivare. Saknas det klartext för sdcgpx-numret beror det på att inget formulär med skördaruppgifter har skickats in. Se kapitel 1.1.1. Grundförutsättningar.

*OBS! Listan med SDCID innehåller alla maskiner som någon gång har skickat in ktr-filer under den tidsperiod som angetts i fr.o.m. och t.o.m. Se även 4.5 Begränsa urval*

#### **Stamurvalsmetod**

Anger om urvalet ska omfatta slumpade, förarvalda eller samtliga stammar.

#### **Trädslag**

Visar alla eller ett valt trädslag. *OBS! Listan med Trädslag innehåller alla trädslag som någon gång har rapporterats in i ktrfiler under den tidsperiod som angetts i fr.o.m. och t.o.m. Se även 4.5 Begränsa urval*

### **Aggregattyp**

Visar alla eller bara vissa aggregattyper. Namnen på aggregaten hämtas från de klartexter som väljs i samband med insändning av filer via insändningsprogrammet Sender XC. Flera aggregat kan markeras.

*OBS! Listan med Aggregattyp innehåller alla aggregat som någon gång har rapporterats in i ktr-filer under den tidsperiod som angetts i fr.o.m. och t.o.m. Se även 4.5 Begränsa urval*

#### **Mätningsjämförelse**

Välj den typ av mätningsjämförelse som rapporten ska avse. De olika begreppen beskrivs i kapitel 3.1 Begreppsförklaring.

#### **Gränsvärdesinställning**

Visar vilken gränsvärdesinställning som ska användas. Här kan standardinställning alt. egen sparad gränsvärdesinställning väljas. Egen gränsvärdesinställning skapar du under fliken Gränsvärdesinställningar. Se kapitel 5 Gränsvärde.

*OBS! Det är den sparade gränsvärdesinställningen som är vald i urvalsfliken som körs i rapporten!*

#### **Rapportformat**

PDF eller Excel

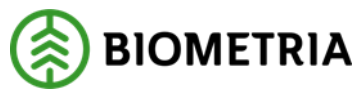

#### **Datum fr.o.m och t.o.m**

\*\*\*\*\*\*\*\* i fr.o.m datum betyder från den 1:a i föregående månad med hänsyn till t.o.m datum.

\*\*\*\*\*\*\*\* i t.o.m. datum betyder till och med dagens datum.

Datumfälten kan fyllas i med ÅÅMMDD och fylls automatiskt ut till 20ÅÅMMDD om du klickar på Tabb- eller Entertangenten. Endast numeriska tecken och asterisk kan användas. Datum i rapporterna innebär stammarnas avverkningsdatum.

*OBS! Datumintervallet begränsar urvalet till de maskiner, aggregat och trädslag som rapporterat under perioden förutsatt att du sparat ditt begränsade urval, se kapitel 4.5 Begränsa urval.*

#### **Tidsuppdelning**

Anger vilken tidsuppdelning som ska användas i rapporterna Antal stammar per urvalsmetod, Larmlista diameter och Larmlista längd. Valbara alternativ är dag, vecka, två veckor, månad, kvartal och år.

### <span id="page-15-0"></span>**4.2 Sparade inställningar**

Du har tillgång till de inställningar som du sparat på din användaridentitet. Klicka till höger om inställningens namn i rullisten. Klicka sedan på inställningen i listan och din inställning visas då på skärmen. Därefter kan du köra valfri rapport med vald inställning.

### <span id="page-15-1"></span>**4.3 Spara ny inställning**

För att spara en ny inställning klickar du på knappen **Spara Som.** Då visas en lista över dina egna inställningar. Namnge din inställning i fältet för **Namn på ny inställning** och klicka sedan på **OK.** Då har du skapat en ny inställning som visas i listan under Inställningar. Listan är sorterad i bokstavsordning.

### <span id="page-15-2"></span>**4.4 Spara ändringar, ta bort inställning och återställ**

För att spara ändringar i en redan sparad inställning klickar du på knappen **Spara/uppdatera**. För att ta bort en inställning klickar du på namnet på inställningen och sedan på knappen **Ta Bort**. **Återställ** används för att återställa en osparad förändring av inställningsbilden till den senast valda inställningen.

#### <span id="page-15-3"></span>**4.5 Begränsa urval**

Varje gång du använder knappen **Spara/Uppdatera** uppdateras urvalsbilden med de uppgifter som finns lagrad i databasen för den datumperiod du angett.

*OBS! Uppdateringen sparas för den sparade urvalsinställning du utgick från. Om du utgått från Standardinställningen kommer uppdateringen att spara en personlig Standardinställning med de villkor du valt. Se vidare i kapitel 4.6 Spara egen standardinställning.*

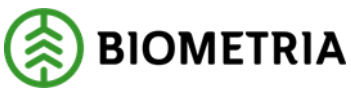

Endast de aggregat som inrapporterats under datumperioden för angivna Maskin/SDCID:n kommer att visas. Omvänt kommer endast de Maskin/SDCID:n som inrapporterats på valda aggregat under datumperioden att visas.

Maskin/SDCID: Möjlighet finns att även kunna spara en temporär urvalsinställning som sedan kan användas för att kunna söka ut aktuella maskiner/SDCID under en viss tidsperiod. Det innebär att du anger **Spara som** och namnet t.ex. Tempsökning. Varje gång du ändrar datum-inställningen i Tempsökning och klickar på knappen **Spara/uppdatera** så visas de uppgifter som är aktuella att skapa rapport på för just den perioden. Vill du sedan spara urvalet permanent använder du knappen **Spara som** och anger ett annat namn. Tempsökning finns kvar och du kan åter använda den för att göra nya temporära urval och tester.

Aggregat: När du begränsat urval kommer även datumintervallet att begränsa urvalet till de aggregat som rapporterats under perioden.

Trädslag: Begränsat urval begränsar även urvalet till de trädslag som rapporterats under perioden.

### <span id="page-16-0"></span>**4.6 Spara egen standardinställning**

Om du förändrar inställningarna i urvalsinställningen Standard och trycker på **Spara/uppdatera** så kommer denna standardinställning att sparas som Standard(. + ditt userid). Det är denna som sedan visas först när du loggar in i systemet. Om ingen egen standardinställning finns skapad/sparad så visas den generella. Du kan när som helst ändra urvalen och spara om eller helt enkelt ta bort din egen standardinställning. Den generella standardinställningen går inte att ändra eller ta bort.

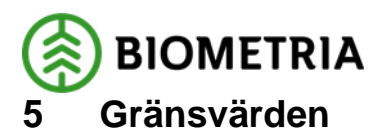

<span id="page-17-0"></span>I fliken Gränsvärden finns ett antal inställningsmöjligheter för olika gränsvärden. Förvalda värden ändras beroende på vilken jämförelse som valts via Gränsvärdesinställningar (bild 9, nr 1). För varje mätningsjämförelse finns en standardinställning utifrån Biometrias

instruktion. Här kan även egna gränsvärdesinställningar skapas och sparas ner. Dessa sparade inställningar visas tillsammans med standardinställningarna under Gränsvärdesinställningar (bild 9, nr 1).

För att enkelt kunna skilja standardinställningar från egna så är standardinställningarna namngivna med SDCSTANDARD. Gränsvärdena lagras per mätningsjämförelse mellan exv. M1-M2. För att välja gränsvärdesinställning klickar du till höger om inställningen i listan och inställningen visas då på skärmen.

*OBS! Det är i urvalsfliken man väljer vilken sparad gränsvärdesinställning som ska användas för en viss rapport.*

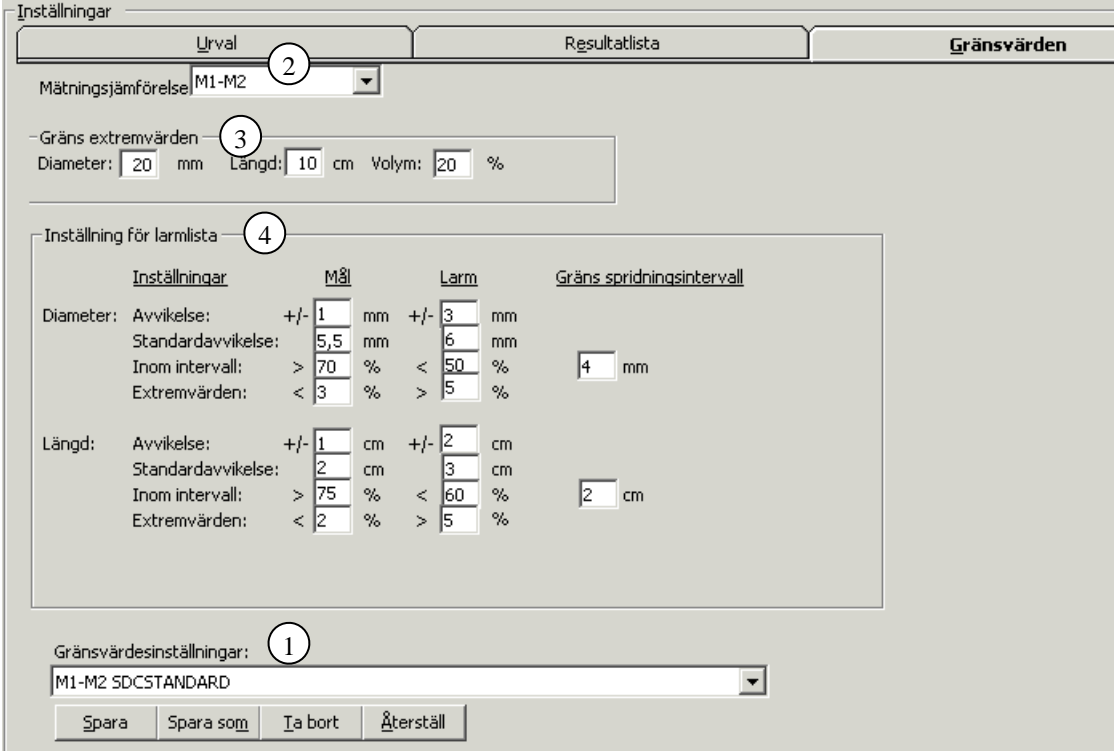

*Bild 9. Möjlighet finns att spara egna gränsvärdesinställningar per mätningsjämförelse.*

### <span id="page-17-1"></span>**5.1 Spara ny gränsvärdesinställning**

- Välj önskad gränsvärdesinställning att ev. utgå ifrån genom att klicka till höger om gränsvärdesinställningen i rullisten (bild 9, nr 1). Beroende på typ av inställning förändras de förvalda gränsvärdena för mål, larm och spridningsintervall.
- Klicka sedan på **Mätningsjämförelse** (bild 9, nr 2) för att namnge vilken text för mätningsjämförelsen som ska visas för din inställning.

M1-M2 jämför maskinens mätning med förarens kontrollmätning.

M2-M3 jämför förarens mätning med en tredjeparts mätning (revisionsmätning).

M1-M3 jämför skördarens mätning med en tredjeparts mätning.

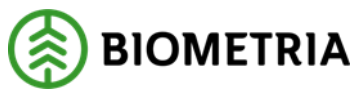

**-** Justera ev. andra värden i fälten för **Gräns extremvärden** (bild 9, nr 3) och **Inställning för larmlista** (bild 9, nr 4**)**.

- Klicka på **Spara som** och namnge inställningen.

Inställningens namn kommer automatiskt att kompletteras med den mätningsjämförelse du valt. Din sparade inställning visas i listan under Gränsvärdesinställningar (bild 9, nr 1) samt att den blir valbar i Urvalsfliken.

### <span id="page-18-0"></span>**5.2 Spara ändringar, ta bort inställning och återställ**

För att spara ändringar i en redan sparad gränsvärdesinställning klickar du på knappen **Spara**. För att ta bort en inställning klickar du på namnet på inställningen och sedan på knappen **Ta Bort**. **Återställ** används för att återställa en osparad förändring av inställningsbilden till den senast valda gränsvärdesinställningen.

#### <span id="page-18-1"></span>**5.2.1 Gräns extremvärden och inställning för larmlista**

Möjlighet finns att ändra inställningar för extremvärdenas gränser samt gränsnivåerna i vissa av rapporterna.

#### **Gräns extremvärden**

Används i alla rapporter (bild 10). Här anges gränsvärden för de värden som ska filtreras bort på grund av att skillnaden mellan mätningarna som ska jämföras bedöms vara så pass stor att man kan anta att det beror på en felmätning.

-Gräns extremvärden<br>Diameter: <mark>20</mark> mm Längd: 10 cm Volym: 20 %

*Bild 10. Gränsvärden för extremvärden.* 

#### **Inställning för larmlista**

Här anges gränsvärden som används i larm- och avvikelserapporterna samt Ranking skördare (bild 11). Olika färger i resultatet förenklar analysen genom att visa om målnivån passerats (grönt) eller larmgränsen underskridits (rött). Hamnar resultatet mellan dessa nivåer blir färgen gul.

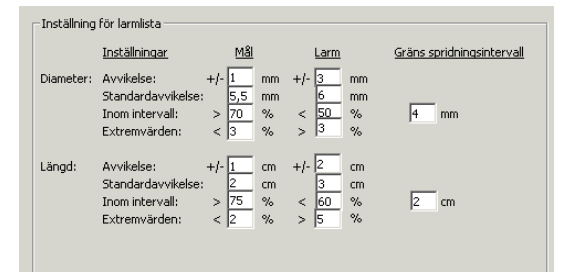

*Bild 11. Inställning av gränsvärden för mål och larm*

#### **Avvikelse**

På raderna med avvikelse anges gränsvärden för systematiska avvikelser mellan de två mätningar som jämförs uttryckt i mm för diameter och cm för längd.

#### **Standardavvikelse**

För standardavvikelse visas målnivåer för att enklare se vilka maskiner som närmar sig gränsen för larm. Maskiner med värden mellan mål- och larmnivå får gul markering i larmlistorna för diameter respektive längd.

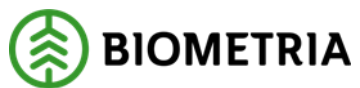

### **Inom intervall och Gräns spridningsintervall**

Anger gränsvärden för andel mätningar som hamnar inom angivet spridningsintervall. Spridningsintervallet anges i mm för diameter och i cm för längd.

#### **Extremvärden**

Gränsvärden för andelen mätningar som sorteras bort som extremvärden.

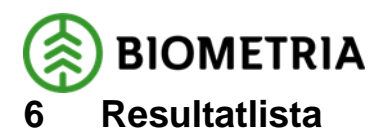

<span id="page-20-0"></span>I fliken Resultatlista visas lista över de rapporter du skapat (bild 12). När rapporten visas här så är den färdigbearbetad för visning. Om du valt att skapa en rapport där resultatet ska visas per maskin, så skapas en separat rapport per maskin utom för rapporten Ranking skördare. Om du skapat rapport via beställningsrutinen visas resultatet per maskin i en och samma rapport. Rapporter äldre än 60 dagar tas bort automatiskt. Möjlighet finns även att själv ta bort rapporter. Listan visar tidpunkt när rapporten startades, rapportnamnet, eget namn på rapporten samt formatet på rapporten.

### <span id="page-20-1"></span>**6.1 Funktioner Resultatlista**

Varje rapport som skapats hamnar i listan som visas under fliken Resultatlista. Om du valt att skapa en rapport där svaret ska visa resultat för alla alt. flera markerade maskiner, så skapas en separat rapport per maskin utom för rapporten Ranking skördare.

*OBS! Att välja Alla maskiner/SDCID i separata rapporter kan föranleda stora rapporter med lång svarstid.* 

Vill man däremot att samma rapportsvar ska innehålla alla valda maskiner, måste man lägga in en automatisk beställning på just den rapporten, se kapitel 7 Rapportbeställning. Resultatlistan uppdateras varje gång programmet startas eller genom att klicka på knappen **Uppdatera lista** (bild 12, nr1). För att ta bort rapporter ur listan klickar du på **Ta bort** (bild 12, nr 3). Vill du ta bort flera rapporter samtidigt håller du ner Ctrl och markerar de rapporter du vill ta bort innan du trycker på knappen **Ta bort**. För att ångra ett borttag, måste du skapa rapporten på nytt. Rapporter äldre än 60 dagar rensas automatiskt från Resultatlistan.

PDF: Dubbelklicka på rapporten alt. markera rapporten i listan och klicka på **Visa rapport** (bild 12, nr 2). Den visas direkt på skärmen i ett freeware program som heter Foxit Reader. Om du vill öppna rapporten i en annan PDF-läsare (t.ex. Adobe Reader 8) måste du först öppna rapporten i Foxit Reader och sedan spara den på din egen hårddisk/nätverk via File/Save as… för att därefter öppna den från din hårddisk.

För att spara ner rapporten på egen hårddisk väljer du enheten C\$ on Client: V.

Excel: Dubbelklicka på rapporten alt. markera rapporten i listan och klicka på **Spara Excelark** (bild 12, nr 4) för att spara rapporten i Utforskaren. Saknas rapportnamn används det som angetts som Eget namn i resultatlistan. Om rapportens namn är detsamma som en sedan tidigare sparad rapport så skrivs den första rapporten över med den nya rapporten förutsatt att men inte under fliken Inställningar valt att skapa en ny rapport med samma namn. Namnet får då ett indexnummer som tillägg.

Diagram och resultatlista i rapporten Ranking skördare är separerad och kan om så önskas presenteras på olika blad. Diagrammet ligger som en egen bild och kan flyttas till valfri plats eller kopieras över till annat ställe.

I stapeldiagram och bubbeldiagram visas en etikett vid varje stapel eller bubbla. Denna tas enkelt bort, om så önskas, genom att markera den och sedan högerklicka på den och välja "Formatera dataetiketter". Där kan man sedan avmarkera "Ta med seriemönster i etikett". Stäng och spara.

I de grafer som också innehåller en plotteryta kan x-axeln flyttas ned genom samma förfarande. Peka på en av siffrorna i x-axeln och högerklicka. Välj alternativet "Formatera axel…". Klicka på pilen vid "Axeletiketter" och välj sedan i listan t.ex. "Lägsta". Stäng och spara.

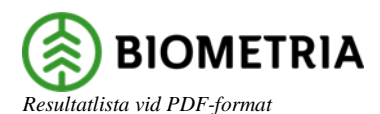

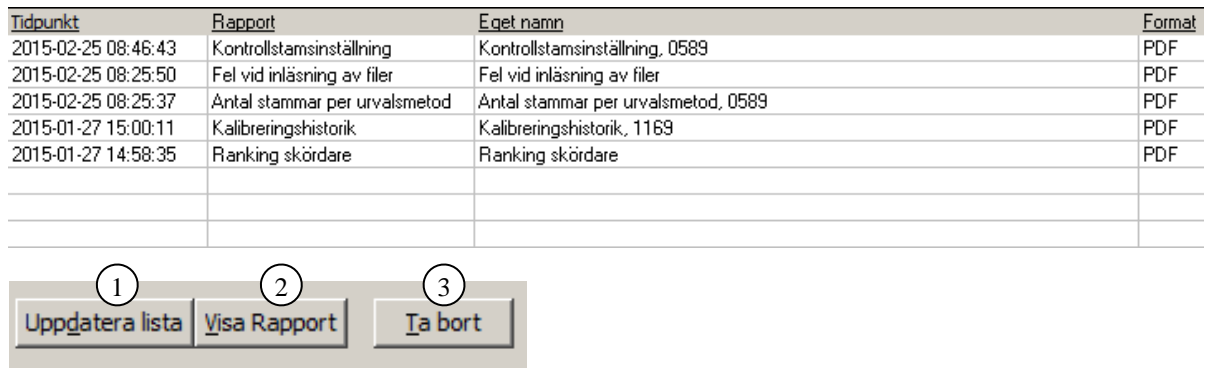

*Vid Excel-format ändras möjligheterna*

| Uppdatera lista I | Spara Excelark |
|-------------------|----------------|

*Bild 12. I resultatlistan visas de rapporter som är färdigbearbetade. Olika knappar visas beroende på vilket format på rapporten som är markerat.*

### <span id="page-21-0"></span>**6.2 Rapportsvar**

I foten på varje rapportsvar visas dina urvalsinställningar. Om en rubrik i rapporten saknar värde förutsätts inställningen vara "Alla". Den gränsvärdesinställning som använts redovisas inte, då en gränsvärdesinställning kan ändras mellan två rapporter, med i övrigt identiska urval.

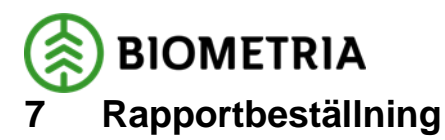

<span id="page-22-0"></span>I stället för att manuellt skapa en rapport kan rapporter beställas för senare automatisk körning. Detta görs under fliken Rapportbeställning.

*OBS! Innan en ny beställning skapas måste man ställa sig på en tom rad i listan annars ändras endast den beställning som är markerad i listan.*

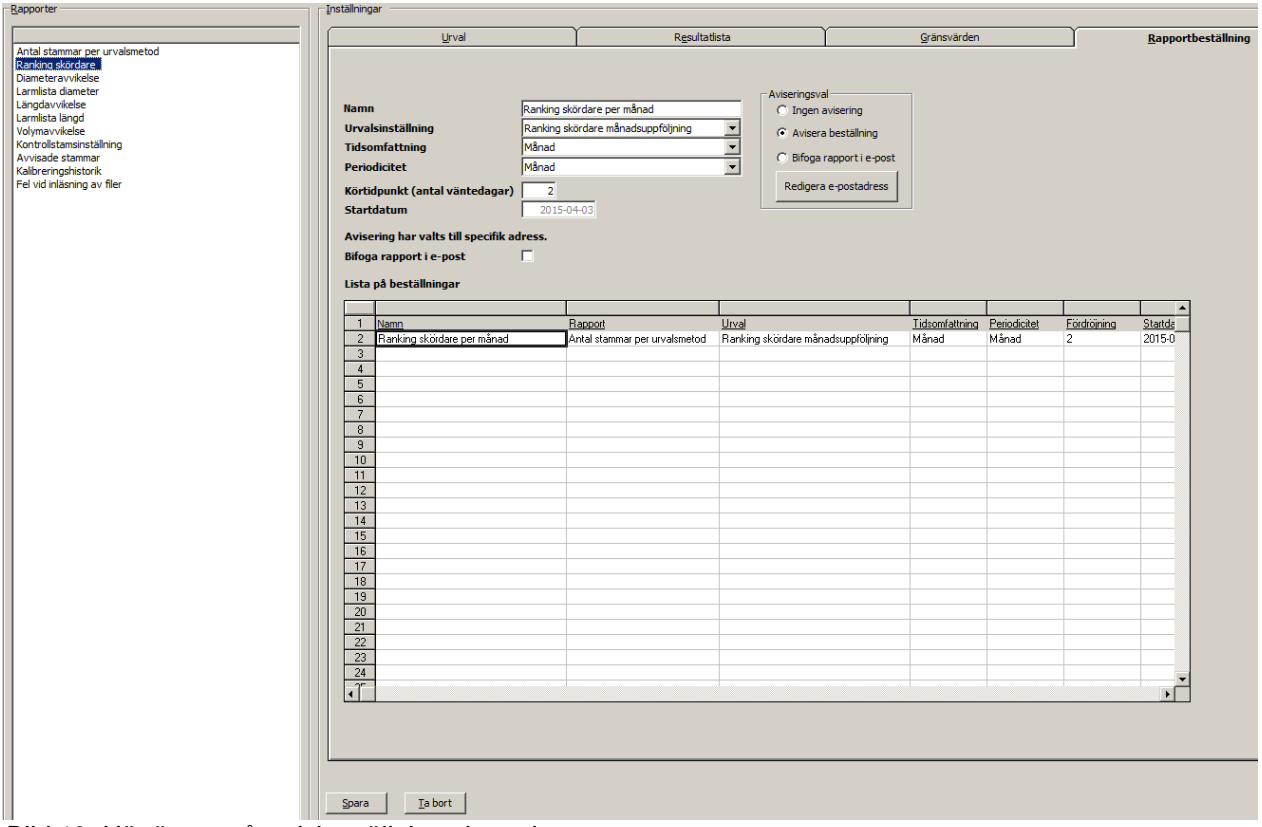

*Bild 13. Här är en månadsbeställning skapad.*

### <span id="page-22-1"></span>**7.1 Skapa beställning**

För att skapa en beställning gör du inmatningar enligt nedan och klickar sedan på **Spara.** *OBS! Se till att även markera den rapport som du vill ska skapas innan du sparar din rapportbeställning eftersom det är den rapporten som kommer att ingå i din beställning.* Datumen fr.o.m. och t.o.m. behöver inte anges eftersom en rullande beställning inte kan ta hänsyn till fasta datum. Börja med att ställa dig på en tom rad i Lista på beställningar (annars kommer du att ändra en redan befintlig inställning).

#### **Namn**

Här namnger du din beställning.

#### **Urvalsinställning**

Välj en redan sparad urvalsinställning alt. skapa och spara en inställning via Urvalsfliken som du sedan väljer här. Beskrivning över hur du skapar urvalsinställning finns i kapitel 4 Urval. Det är viktigt att du testar rapporten manuellt för att se att rapportsvaret blir som förväntat. Rapporterna Kontrollstamsinställning, Avvisade stammar och Kalibreringshistorik kan inte skapas om du markerat Alla maskinnummer eller SDCID. Läs mer i kapitel 4 Urval.

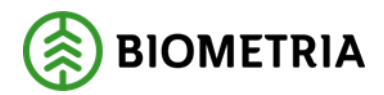

### **Tidsomfattning**

Rapportens tidsomfattning.

Vecka innebär måndag till söndag, månad innebär en månad bakåt from startdatum och motsvarande för kvartal är tre månader bakåt from startdatum.

Det är alltid den sista tidsomfattningen i varje period som räknas. Om du t.ex. väljer tidsomfattning vecka så bör du också välja periodicitet vecka. Om du istället skulle välja tidsomfattning vecka och periodicitet månad innebär det att du endast får den sista veckan i föregående månad som rapport.

### **Periodicitet**

Hur ofta rapporten ska skapas.

#### **Körtidpunkt (antal väntedagar)**

Antal dagar in i vald periodicitet innan första rapporten ska köras. Om dag väljs blir körtidpunkten från idag + antal valda dagar. Om vecka väljs räknas datumet från nästkommande måndag + ev. väntedagar. Månad räknas från den första i nästkommande månad + ev. väntedagar och motsvarande för kvartal.

Rapportens fr.o.m. och t.o.m. datum bygger då på veckas/månads/kvartals startdatum. Exempel:

En rapportbeställning med tidsomfattning vecka och körtidpunkt 2 är skapad.

Detta innebär en beställning som nästa måndag  $+2$  dagar = onsdag kör en rapport som gäller från den här veckans måndag t.o.m. söndag. Denna rapport kommer att köras 1 gång per vecka.

#### **Startdatum**

Datum då rapporterna körs nästa gång. Nytt startdatum räknas upp efter varje körd rapport beroende på periodicitet.

#### **Bifoga rapport i e-post**

Genom att markera rutan väljs automatiskt aviseringsvalet Bifoga rapport i e-post. För att ange alt. redigera de e-postadresser som rapporten ska distribueras till och ev. justera texten i meddelandet, klickar du på **Redigera e-postadress och meddelande.** Ange avsändaradress och e-postadresser dit den färdiga rapporten ska skickas. Om du angett egen e-postadress i fliken Inställningar så visas den som avsändaradress. Klicka på **Redigera fri text** om du vill ändra något i meddelandet som skickas tillsammans med rapporten. När du redigerat klickar du på **OK.**

#### **Lista på beställningar**

Visar de beställningar som sparats.

#### **Aviseringsval**

Här anges hur varje rapportbeställning ska aviseras.

Ingen avisering: Ingen avisering kommer att ske. Rapport skapas enligt beställning och visas i fliken Resultatlista.

Avisera beställning: Avisering skickas till e-postadress som angetts via fliken Inställningar eller via **Redigera e-postadress** i fliken Rapportbeställning.

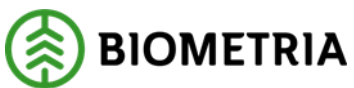

Bifoga rapport i e-post: Beställd rapport bifogas till de e-postadresser (max 4 e-postadresser) som angivits via **Redigera e-postadress och meddelande**. Minst en e-postadress måste anges. Du måste även ange din avsändaradress om du inte redan angivit den i fliken Inställningar. Förutom ett standardmeddelande som inte kan redigeras kan du även ange ett eget meddelande till mottagarna. Meddelandet är maximerat till 255 tecken. Efter att du skrivit egen text kan du kontrollera hur texten kommer att se ut i e-postmeddelandet genom att klicka på **Bekräfta fri text**.

*OBS! Det är viktigt att du klickar på Spara för att spara din rapportbeställning!*

### <span id="page-24-0"></span>**7.2 Ändra/ta bort beställning**

Ändra beställning: Genom att markera en redan befintlig beställning i listan över beställningar visas motsvarande uppgifter i textrutor och rullgardinslistor. Uppdatera uppgifter och klicka på **Spara**.

Ta bort beställning: Markera en beställning i listan och klicka på **Ta bort**.

*OBS! En beställning kan ändras eller tas bort hur många gånger som helst eftersom systemet läser av listan med beställningar strax innan en rapport ska köras via programmet CronTab. CronTab kör rapporter mellan 03:00 och 06:00 varje morgon.*

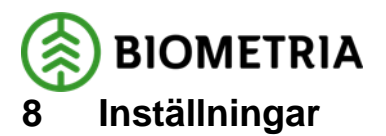

<span id="page-25-0"></span>Under fliken Inställningar väljs inställning för hur lagring av Excel-filer ska ske i fliken Resultatlista samt ifyllnad av egen e-postadress som ska användas som avsändare/mottagare i Rapportbeställningsfunktionen. Bekräfta din inställning genom att klicka på **Spara**.

#### **Inställning Excel-filer**

Skriv över fil med samma namn: Om fil redan finns lagrad med samma namn skrivs den över. Spara utan att skriva över fil med samma namn (sparas som kopia): Filen sparas med samma namn men sparas som en kopia. Exv. om en rapport sedan tidigare är sparad som Ranking skördare, så sparas nästa rapport som Ranking skördare [1].xls. Maximalt kan 99 rapporter med samma namn sparas i varje enskild katalog. Efter det kan den öppnas i MS-Excel som måste finnas lokalt installerat i din maskin eller i ditt nätverk. Detta för att det ännu inte finns något freeware-verktyg för Excel utan varje användare måste själv betala för detta program. För att spara rapporter se kapitel 3.3 Spara rapport samt kapitel 6.1 Funktioner Resultatlista.

#### **Inställning E-post för Rapportbeställning**

Ange e-postadress avsändare/mottagare: Denna e-postadress används som mottagare vid aviseringsvalet **Avisera beställning** i fliken Rapportbeställning. Vid aviseringsvalet **Bifoga rapport i e-post** används denna e-postadress som avsändare. Där måste du även ange de epostadresser som du vill distribuera rapporten till.

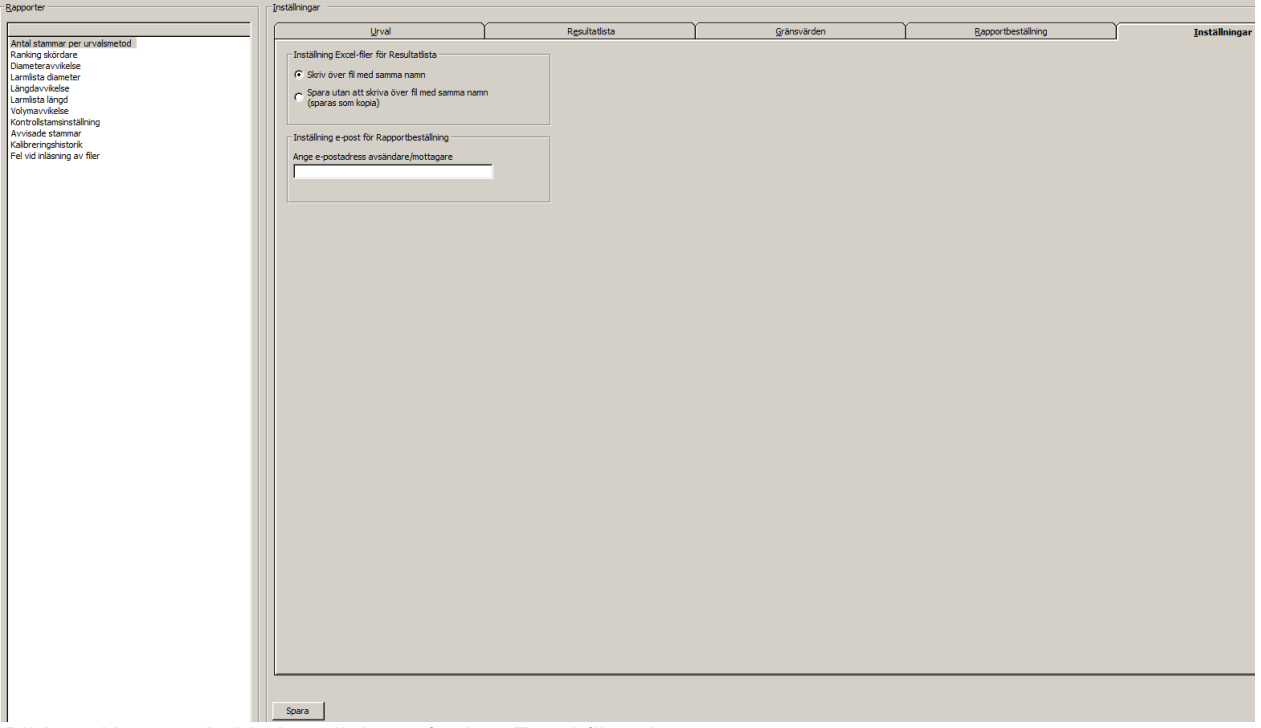

*Bild 14. Här gör du bla inställningar för hur Excel-filer ska sparas.*

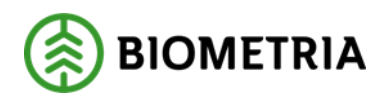

## <span id="page-26-0"></span>**9 Antal stammar per urvalsmetod**

Rapporten visar hur många stammar som har kontrollmätts under en viss tidsperiod samt fördelningen mellan förarvalda och slumpade stammar. Eftersom rapporten kan visa antal stammar per maskin och dag kan den användas till rapporteringsuppföljning för redovisade ktr-filer. Urvalsmetod anger hur en stock blivit utvald för kontroll. Urvalsmetoden kan visa värdena Slumpade och Förarvalda. Om inget har angetts i den inskickade ktr-filen anses urvalsmetoden vara "Förarvalda".

### <span id="page-26-1"></span>**9.1 Urval**

Förutom de vanliga urvalsvillkoren anges vilken tidsuppdelning som ska användas i rapporten. Valbara alternativ är dag, vecka, två veckor, månad, kvartal och år. Beroende på inställning är det möjligt att välja om resultatet ska presenteras summerat för alla maskiner som ingår i sökningen eller om det ska vara uppdelat med en tabell per maskin/SDCID, se kapitel 4.1 avsnitt Visa.

### <span id="page-26-2"></span>**9.2 Resultat**

Resultatet visar i diagramform antal stammar som är förarvalda eller slumpade under vald tidsperiod. Sifforna i staplarna avser antal förarvalda/slumpade stammar. Rapporten visar dessutom totalt antal stammar.

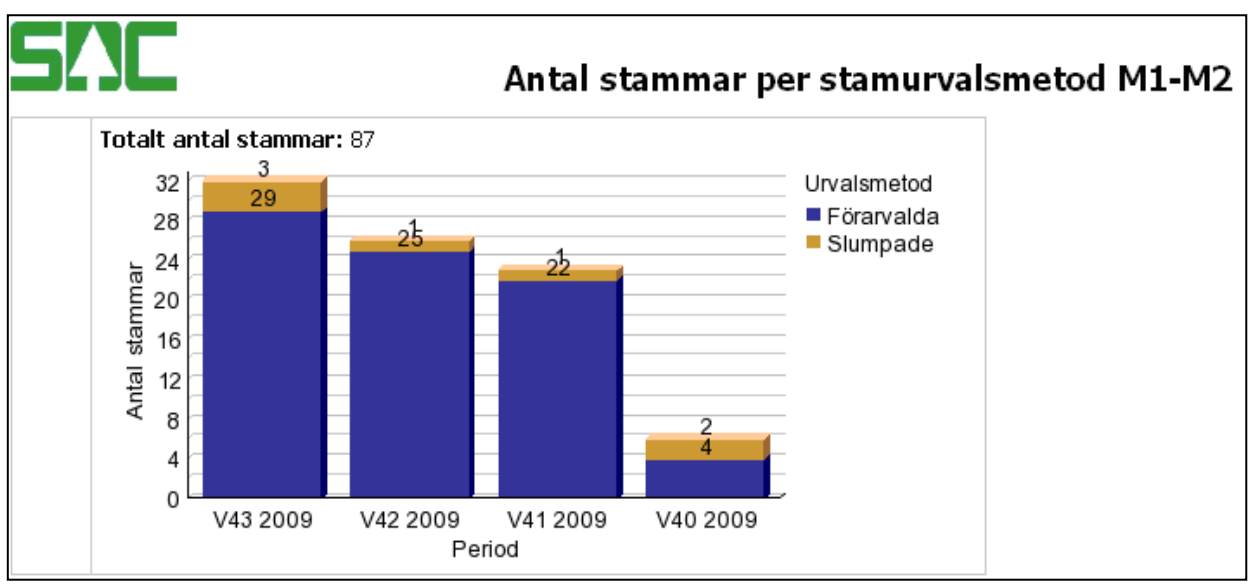

*Bild 15. Här är antalet förarvalda stammar fler än antalet slumpade.*

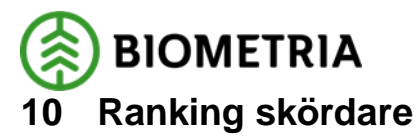

<span id="page-27-0"></span>Rapporten används för att jämföra olika skördare med varandra. Ett diagram visar hur stor andel av varje skördares mätningar som ligger inom spridnings intervallet. Rapporten visar dessutom antal stammar som resultatet baseras på. Om du väljer att visa SDCID får du även, i en egen kolumn, uppgift om en maskin är K (Kvalitetssäkrad) eller G (Godkänd för virkesmätning med skördare).

### <span id="page-27-1"></span>**10.1 Urval**

I urvalsfliken går det att välja om rapporten ska visa maskinnummer eller SDC-identiteter.

### <span id="page-27-2"></span>**10.2 Resultat**

Resultatet består av ett diagram som visar hur stor andel av skördarnas mätningar som ligger inom angivet spridningsintervall (bild 15). Storleken på cirkeln bestäms av antalet mätningar. Siffrorna vid cirklarna är maskinens maskinnummer alt. SDC-identitet.

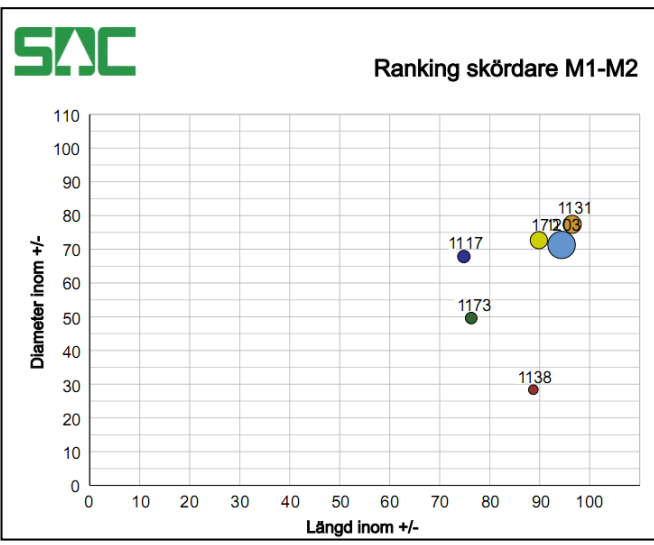

*Bild 16. Den skördare som visas längst upp till höger har bäst diameter- och längdmätning i denna jämförelse.* 

Rapporten innehåller också en tabell som visar samma resultat i siffror samt att statuskolumnerna genom olika färger visar hur resultatet är i förhållande till angivna gränsvärden för mål och larm. G eller K visar om en maskin är Godkänd för virkesmätning med skördare (G) eller Kvalitetssäkrad (K). Denna kolumn visas endast vid sökning med SDCID.

Status grön betyder att värdet ligger över målgränsen.

Status gult betyder att värdet ligger på eller mellan mål- och larmgräns. Status rött betyder att värdet ligger under larmgränsen.

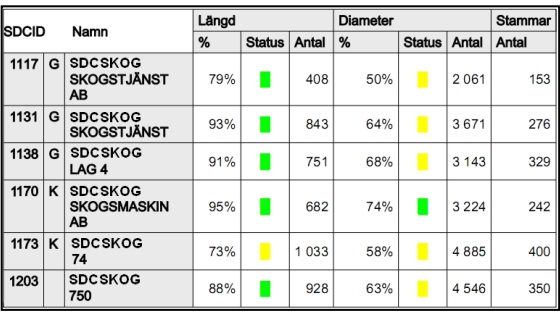

*Bild 17. Statusfärgerna förenklar uppföljningen av längd- och diametermätningarna*

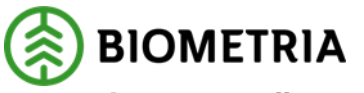

## <span id="page-28-0"></span>**11 Diameter, längd- och volymavvikelse**

Rapporterna visualiserar skillnaden mellan de olika kontrollmätningarna M1-M2, M2-M3 eller M1-M3 i olika diagram.

### <span id="page-28-1"></span>**11.1 Urval**

Beroende på inställning är det möjligt att välja om resultatet ska presenteras summerat för alla maskiner som ingår i sökningen eller om det ska vara uppdelat med en rapport per maskin/SDCID, se kapitel 4.1 avsnitt Visa.

### <span id="page-28-2"></span>**11.2 Resultat**

Resultatet består av en tabell och två diagram. Tabellen visar antal mätvärden som ingår i resultatet redovisat för stammar, stockar och måttställen. Rapporten Volymavvikelse innehåller dessutom uppgift om total volymavvikelse i procent för ingående stockar. Detta underlättar uppskattning hur den totala volymavvikelsen skulle kunna vara på hela trakten. Den visar, vid jämförelse M1-M2, den totala volymen M1 delat med den totala volymen M2. Det optimala värdet är 0%. Vid M1-M3 och M2-M3 visas bara värdet 0.

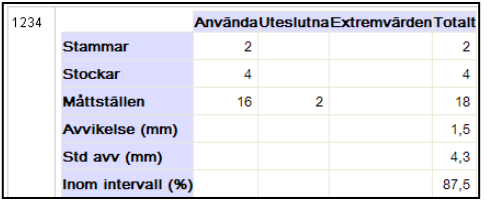

*Bild 18. 2 stammar har genererat 4 stockar där diametern mätts på 18 ställen.*

Punktdiagrammet visar skillnaden mellan mätningarna för samtliga mätvärden om den varierar med stockens diameter. En punkt över nollstrecket betyder att skördaren i detta exempel har mätt en större diameter än föraren.

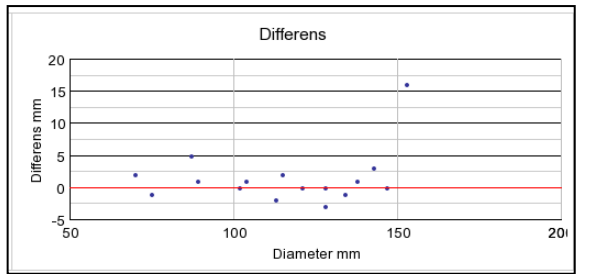

*Bild 19. Differensdiagram M1 – M2. Här kan det avvikande värdet bero på en felmätning.*

Frekvensdiagrammet visar den procentuella fördelningen av mätvärden med olika avvikelser. Negativt värde betyder att skördaren i detta exempel mätt ett lägre värde än föraren vid kontrollmätningen.

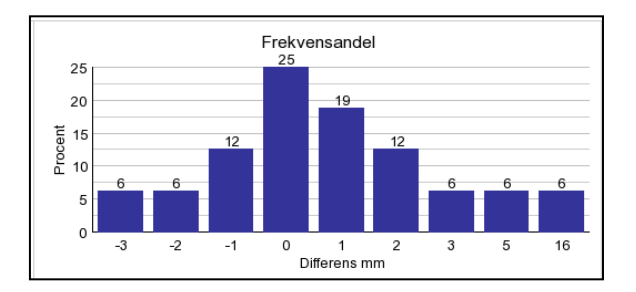

*Bild 20. Frekvensdiagram M1-M2. Här visas att 25% av mätningarna inte har någon differens mellan skördarens och förarens mätning.*

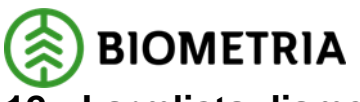

## <span id="page-29-0"></span>**12 Larmlista diameter och Larmlista längd**

Rapporterna används för uppföljning av diameter- respektive längdmätning. Resultatet visar ett antal nyckeltal i jämförelsen mellan mätningarna som jämförs, dvs. M1-M2, M2-M3 eller M1-M3.

### <span id="page-29-1"></span>**12.1 Urval**

Beroende på inställning är det möjligt att välja om resultatet ska presenteras summerat för alla maskiner som ingår i sökningen eller om det ska vara uppdelat med en rapport per maskin/SDCID, se kapitel 4.1 avsnitt Visa.

### <span id="page-29-2"></span>**12.2 Resultat**

Resultatet visar per vald tidsperiod antal värden, den systematiska avvikelsen, standardavvikelse, andel värden inom angivet spridningsintervall, andel värden utanför gränsen för extremvärde och antal värden som uteslutits. Totalt är ett genomsnitt för alla tidsperioder. Avvikelsen är den systematiska skillnaden när extremvärdena har tagits bort. Olika färger i resultatet förenklar analysen genom att visa om målnivån passerats(grönt) eller larmgränsen underskridits (rött). Hamnar resultatet mellan dessa nivåer blir färgen gul.

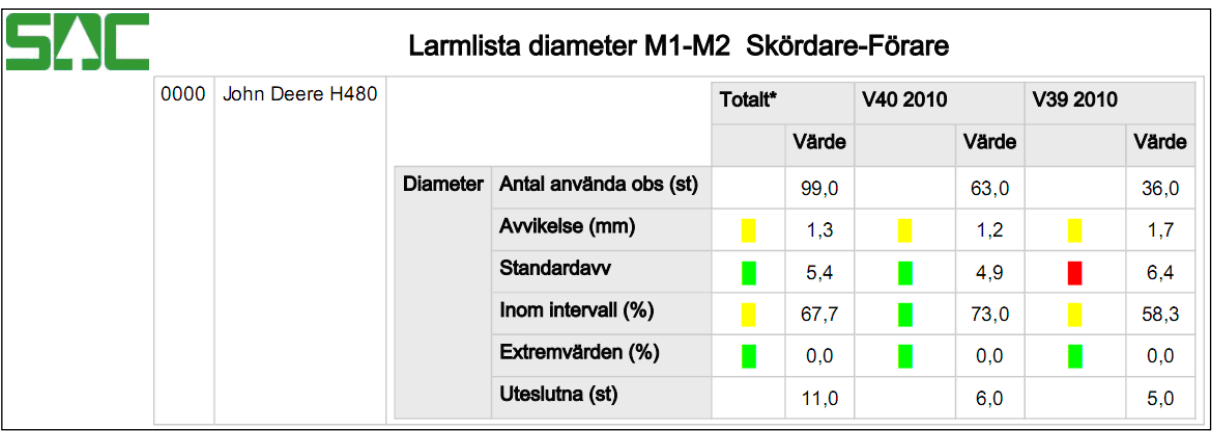

*Bild 21. Här är larmlistan presenterad per vecka för att se förändring över tid. I det här fallet har även aggregatet specificerats i urvalet, vilket redovisas i kolumn 2.*

Observera att kolumnen Totalt\* visar värden under hela den tidsperiod man har inställt. Det innebär alltså att den inte behöver innehålla de aritmetiska medelvärdena av de perioduppdelade värdena.

Värdena i totalkolumnen visar samma resultat som värdena i motsvarande avvikelserapport, om man söker på samma tidsperiod.

Asterisken är en hänvisning i rapportfoten till detta dokument eller till den hjälpfil som finns i programmet.

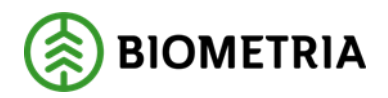

## <span id="page-30-0"></span>**13 Kontrollstamsinställning**

Rapporten visar vilken urvalsinställning man haft för de stammar som har slumpats ut. Uppgifter som visas är tidpunkt för när stammen är avverkad, stamnummer, stamurvalsmetod (slumpad eller förarvald), uttagprincip (slumpad eller alla), uttagsintervall, typ av intervall, minsta brösthöjdsdiameter, tidigaste tid för utslumpning och senaste tid för utslumpning samt stamid. Rapporten kan endast skapas om ett eller flera maskinnummer/SDCID är valda.

Stamurvalsmetod: anger om det är datorn (utefter den uttagsprincip som angetts i datorn) eller om det är föraren som valt en speciell stam. Stamurvalsmetod i rapporten kan ange värdena Slumpad eller Förarvald. Detta värde används även för att redovisa stammar i rapporten Antal stammar per urvalsmetod.

Uttagsprincip: en inställning som görs i datorn och anger hur kontrollstammarna väljs ut. Antingen kan datorn göra det slumpmässigt eller så kan man ange ett visst antal stammar mellan varje kontroll. Även tid eller volym kan användas som argument. Uttagsprincip i rapporten kan visa värdena Slumpad, alla eller blankt.

Om ytterligare frågor avseende slumpning se skördardatorns dokumentation angående "Inställningar för slumpning i skördare" eller rekvirera dokumentation direkt från Skogforsk.

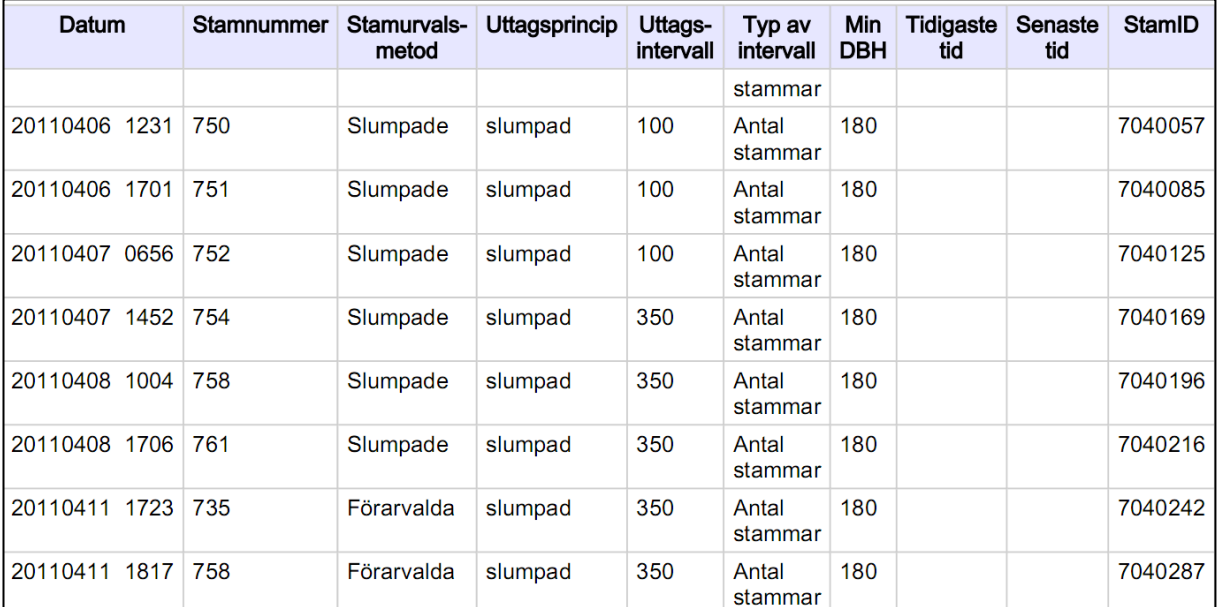

Stamid redovisas för varje stamnummer så om stammen redan lästs in hos Biometria får den samma stamnummer men nytt stamid.

*Bild 22. I exemplet används skördardatorn i huvudsak som urvalsmetod. Den väljer slumpmässigt de stammar som sedan ska kontrollmätas. Vid två tillfällen har föraren valt ut stammarna och ett visst antal stammar är angivna mellan varje kontroll.*

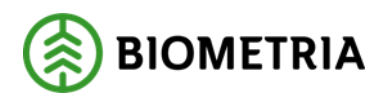

### <span id="page-31-0"></span>**14 Avvisade stammar**

Rapporten visar avverkningstidpunkt och stamnummer för utslumpade stammar som föraren av någon anledning valt att inte kontrollmäta. Orsaken till avvisningen beskrivs m h a koder definierade enligt StanForD. Rapporten kan endast skapas om ett eller flera maskinnummer/SDCID är valda.

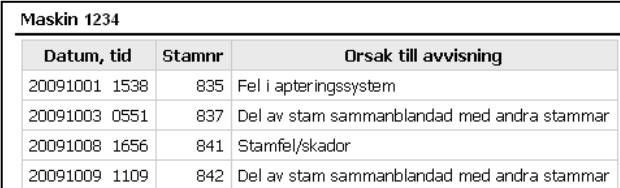

*Bild 23. Datum och tid visar avverkningstidpunkt för stammarna*.

*OBS! Vid tester som har genomförts har det visat sig att detta är uppgifter som inte sparas ner i alla maskiner.*

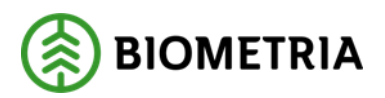

## <span id="page-32-0"></span>**15 Kalibreringshistorik**

Rapporten visar kalibreringstidpunkter för skördarens längd- respektive diametermätning. Rapporten kan endast skapas om ett eller flera maskinnummer/SDCID är valda. *OBS! Det är för närvarande inte möjligt att få kalibreringsdatum per trädslag i rapporten.*

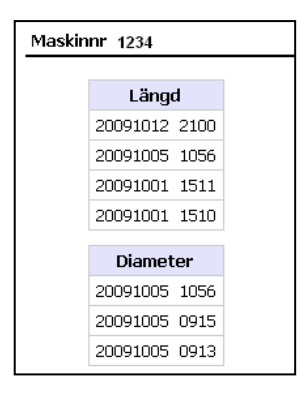

*Bild 24. Kalibreringsdatum och klockslag.*

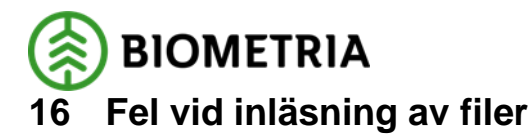

<span id="page-33-0"></span>Rapporten visar en lista på de ktr-filer som av någon anledning inte blivit inläst i systemet. I listan redovisas Filnamn, Felorsak, Datum och Hkod.

#### **Filnamn**

Exempel på filnamn: gpx000-sdcgpx0999-50a8371b\_4323\_423d\_be8c\_0c78e5bffa62-03.02- C20110307065216.

Som användare kan du i denna första version i filnamnet läsa uppdragsgivarens gpx-nummer och SDCID i början av namnet (gpx000-sdcgpx0999). I slutet av filnamnet anges insändningstid med datum och klockslag (2011-03-07 06:52:16).

#### **Felorsak**

Felorsaken som redovisas i listan är den felorsak som systemet upptäcker vid laddningstillfället. Detta får inte blandas ihop med felorsaker som andra system redovisar exv. saknade virkesordrar.

*OBS! Kvalitetssäkring skördare går inte in i varje enskild fil och analyserar varje parameter. För vidare information om varför filen inte lagrats i systemet; kontakta Biometrias Support.*

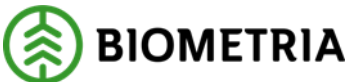

## <span id="page-34-0"></span>**17 Barkfunktion och rotdelsfunktion**

Rapporten visar vilken barkfunktion och styrfil för rotdelsfunktion som använts. Genom att ange datumintervall och eventuellt trädslag går det att ta fram lista som visar vilken barkfunktion och styrfil för rotdelsfunktion, namnet på den så kallade SPP-filen, som använts för stammarna som har kontrollmätts under sökt period. Rapporten kan endast skapas om ett eller flera maskinnummer/SDCID är valda.

*OBS! Det är enbart de uppgifter som finns lagrade tillsammans med de kontrollmätta stammarna i de insända ktr/hqc-filerna som redovisas i dessa rapporter. Det finns exempel där rotdelsfunktioner tillämpas i maskinen men att uppgift om detta saknas i kontrollfilen (variabel 2 typ 5 alt. variabel 2 typ 6). Utelämnad uppgift i filen visas med "SAKNAS" i rapporten.*

| Datum         | Stamnummer Trädslag |             | Barkfunktion | Rotdelsfunktion filnamn                                          | Rotdelsfunktion identitet |
|---------------|---------------------|-------------|--------------|------------------------------------------------------------------|---------------------------|
| 20150610 1310 | 3410 Tall           |             |              | Skogforsk, tall   FI MMM Asetus 15-06.spp   FI versio 2006-05-24 |                           |
| 20150612 1718 |                     | $5246$ Gran |              | Skogforsk, gran   FI MMM Asetus 15-06.spp   FI versio 2006-05-24 |                           |

*Bild 25. Exempel på barkfunktion och rotdelsfunktion.*

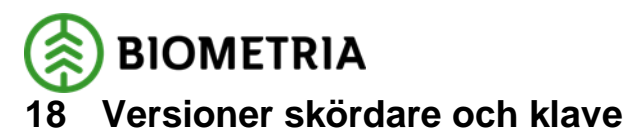

<span id="page-35-0"></span>Rapporten visar programversion för skördare respektive klave vid tidpunkten för när kontrollstammen mättes. Urval sker även här på datumintervall. Rapporten kan endast skapas om ett eller flera maskinnummer/SDCID är valda.

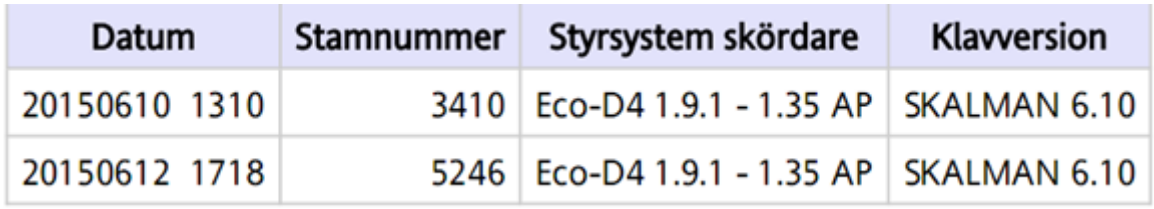

*Bild 26. Exempel på styrsystem och klavversion.*